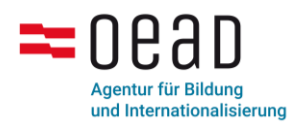

## **Anleitung für die Nutzung der Padlets der Sparkling-Science-Forschungspartnerbörse**

Sehr geehrte Interessentin, sehr geehrter Interessent!

Mit dieser Kurzanleitung möchten wir Ihnen einen Überblick geben, wie Sie die Padlets der Forschungspartnerbörse nutzen können und welche Möglichkeiten Ihnen damit zur Verfügung stehen. Wenn Sie weitere Fragen haben, kontaktieren Sie gerne unser Team unter [sparklingscience@oead.at.](mailto:sparklingscience@oead.at)

Bitte führen Sie folgende Schritte aus:

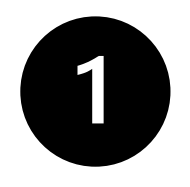

Aufrufen der Website

[www.padlet.com/sparklingscience](http://www.padlet.com/sparklingscience)

### Auswählen eines geeigneten Padlets:

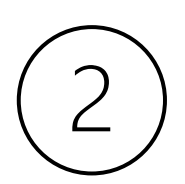

Wissenschaft sucht Schule

Schule sucht Wissenschaft

Pädagogische Hochschule sucht Forschungspartner

Gesellschaft sucht Forschungspartner

Forschungspartner sucht Kooperation

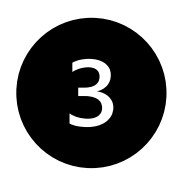

#### Ein neues Posting anlegen

Bitte sehen Sie sich die Beispiel-Postings an. Sie können gerne den Inhalt des gelben Beispiel-Postings kopieren und ihn für ihr eigenes Posting verwenden.

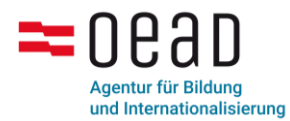

- Zum Kopieren öffnen Sie das Beispiel-Posting (Rechtsklick auf das gelbe Post, "Post öffnen")
- Markieren Sie den Inhalt des Postings und kopieren Sie ihn mit einem Rechtsklick+Kopieren oder dem Kurzbefehl Strg+C.

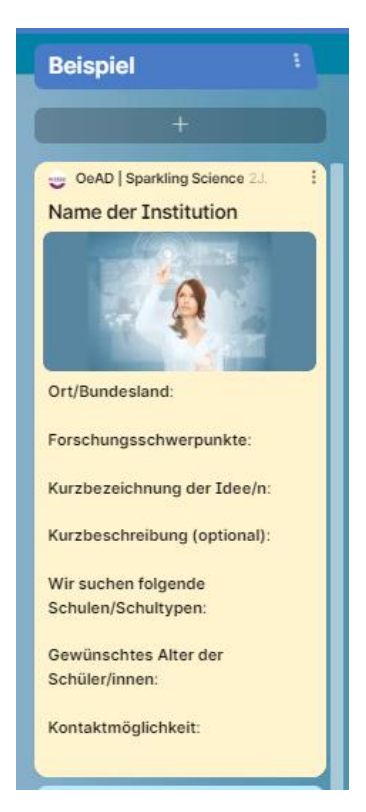

- Wählen Sie nun eine der sieben Kategorien aus: Geisteswissenschaft, Informatik, Lehrund Lernforschung, Medizin und Gesundheit, Naturwissenschaft, Sozialwissenschaft oder Technik.
- Klicken Sie auf "+", um ein neues Posting unter der gewünschten Kategorie anzulegen.

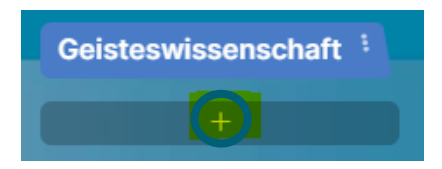

- Geben Sie einen Betreff ein
- Machen Sie nun einen Rechtsklick und klicken Sie auf "Einfügen" oder betätigen Sie den Kurzbefehl Strg+V, um den Inhalt des Beispiel-Postings ins Textfeld einzufügen.
- Schreiben Sie nun alle Informationen in das Posting, die auf Ihre Institution/ Ihr Anliegen zutreffen.

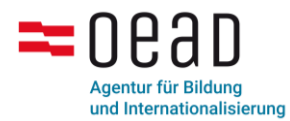

• Nach Fertigstellung klicken Sie den Button "Veröffentlichen". Ihr Post ist nun gespeichert und erscheint an der Pinnwand.

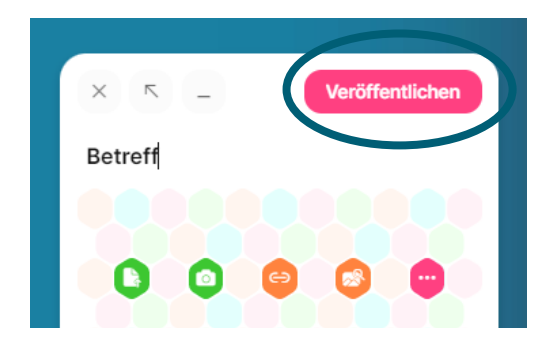

## OPTIONAL

Wenn Sie möchten, können Sie unter dem Posting noch weitere Informationen hinzufügen:

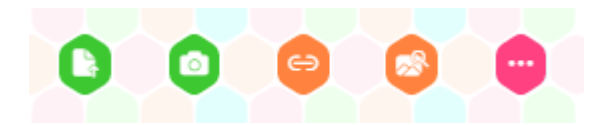

- 1) "Datei hochladen"
- 2) "Foto machen"
- 3) "Link anhängen"
- 4) "Nach einem Bild suchen"
- 5) Option "Weitere Anhangstypen"

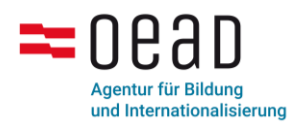

# ZUM ÜBERARBEITEN

Wenn Sie Ihr Posting noch einmal überarbeiten möchten, klicken Sie auf die drei Punkte in der rechten oberen Ecke Ihres Postings und wählen Sie "Post bearbeiten".

Sie können die Farbe Ihres Postings nach Ihrem Wunsch ändern: Klicken Sie dafür auf die Punkte in der rechten oberen Ecke Ihres Postings und wählen Sie eine Farbe Ihrer Wahl aus.

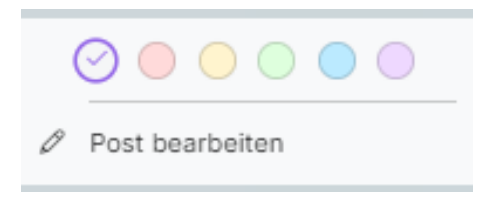